E-Way Bill in Miracle

# How to generate 'E-Way Bill' in Miracle?

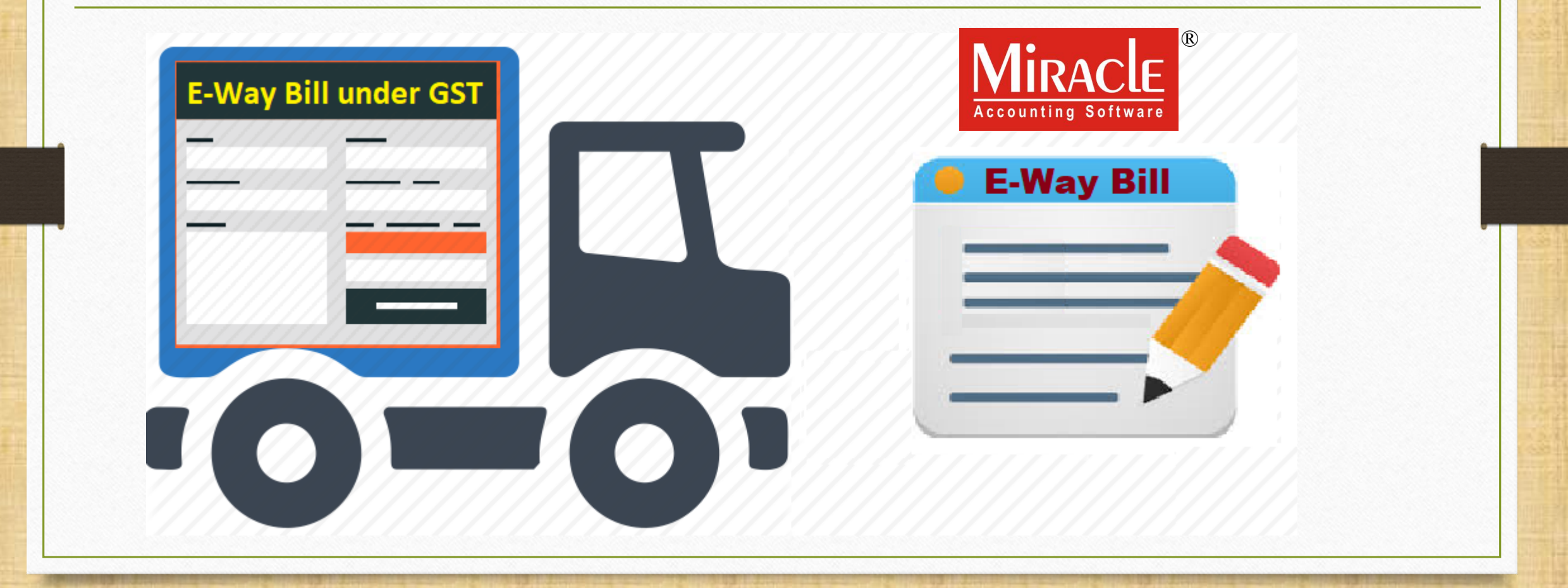

1

# ❖About E-Way Bill:

➢ Under GST, when moving goods of value greater than ₹ 50,000 from one place to another, transporters should carry an e-Way Bill.

- $\triangleright$  E-Way Bill is an electronic way bill for transport of goods which can be generated on the e-Way Bill Portal.
- ➢ Registered Person, Unregistered Person and the Transporter, any of them can generate E-Way Bill.

# ❖About E-Way Bill:

 $\triangleright$  The E-way bill for inter-state transport will be implemented in India from 1<sup>st</sup> February 2018

- $\triangleright$  The states can opt to follow the e-way bill system for intra-state transport anytime between 1<sup>st</sup> Feb to 1<sup>st</sup> June 2018.
- ➢ From 1 st June 2018 e-way bill rules for intra-state transport will uniformly apply to all states.

➢ E-Way Bill Setup in Company Setup.

# ➢ Sales Invoice.

➢ Generate E-Way Bill (Excel Sheet).

➢ E-Way Bill Report in Miracle.

# Setup  $\rightarrow$  Company Setup 5

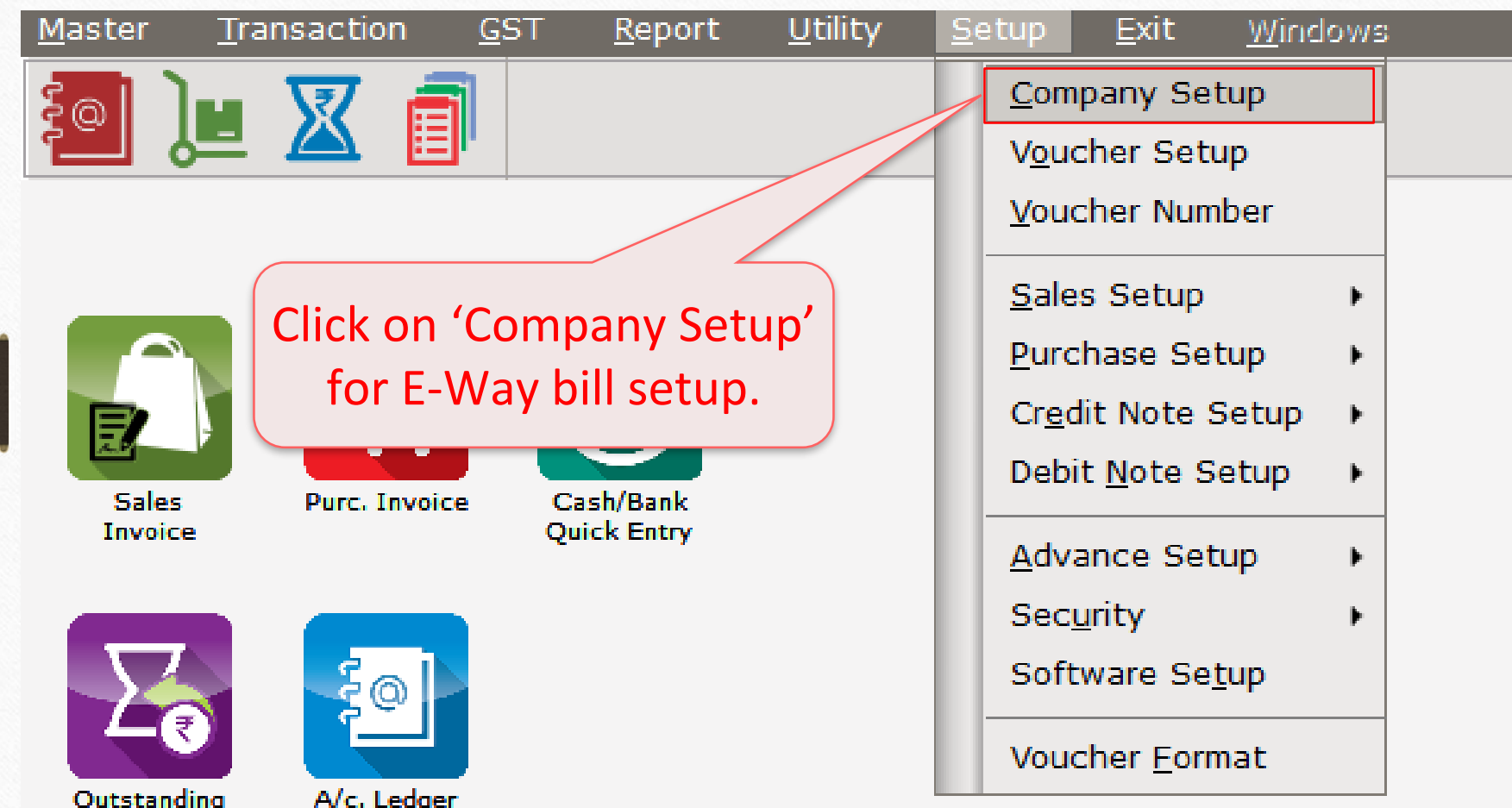

# Setup for E-Way Bill 6

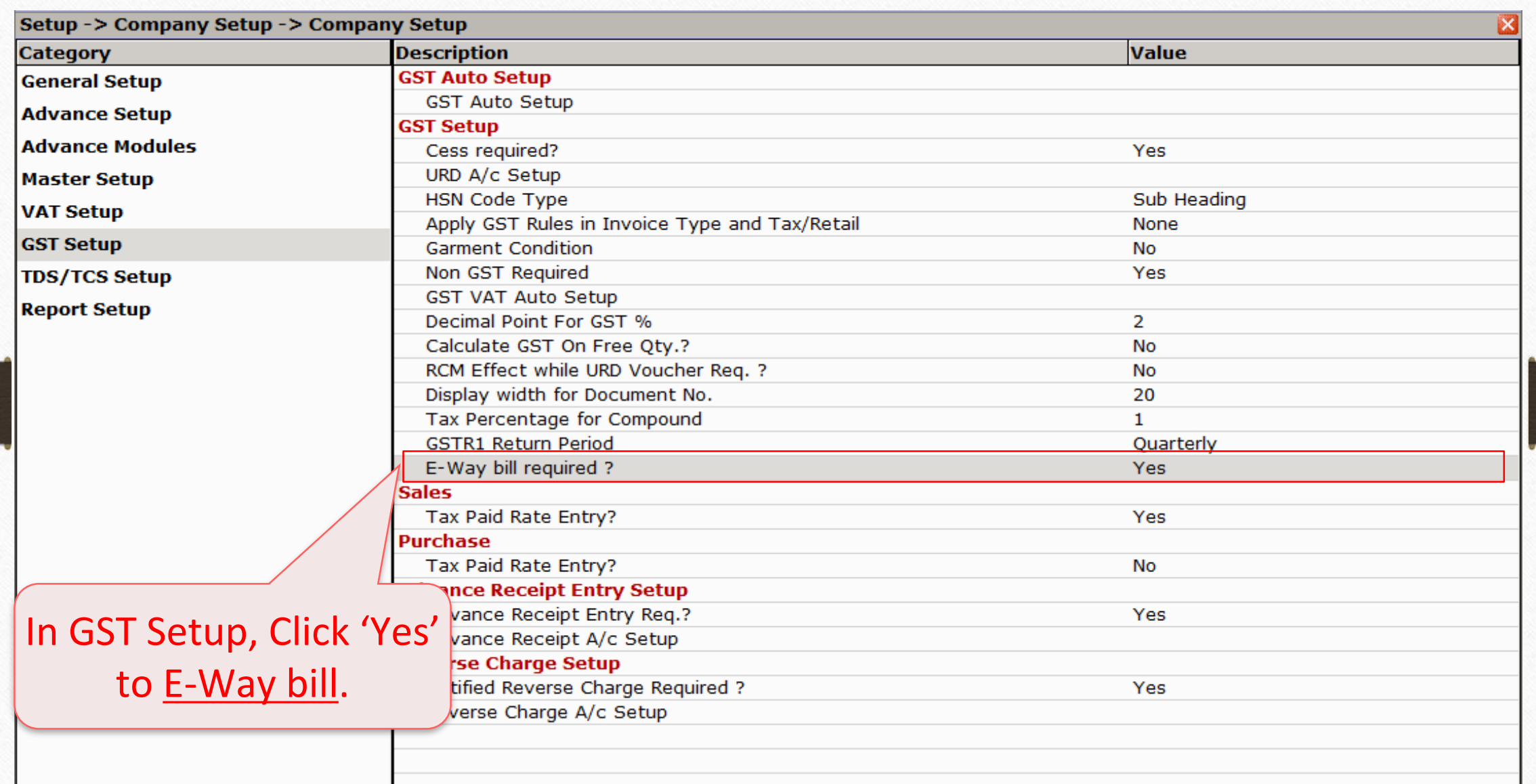

- ➢ Let's see an example how to generate E-Way Bill (excel sheet) in Miracle:
	- We sold Dell Laptop (core i5): 10 Qty to party 'Vishal Sales'.
	- Vishal Sales belongs to Indore, Madhya Pradesh.
	- We transport the goods via Road by Gujarat Transport.
	- The following things are mandatory:
		- **Party's (Vishal Sales) GSTIN No., Address Details & Pin code must be inserted.**

(Note that: Our GSTIN No., Address & Pin code must also be updated.)

- **Product's (Dell Laptop core i5) HSN Code.**
- **E** Insert Transport ID

### Vishal Sales 8

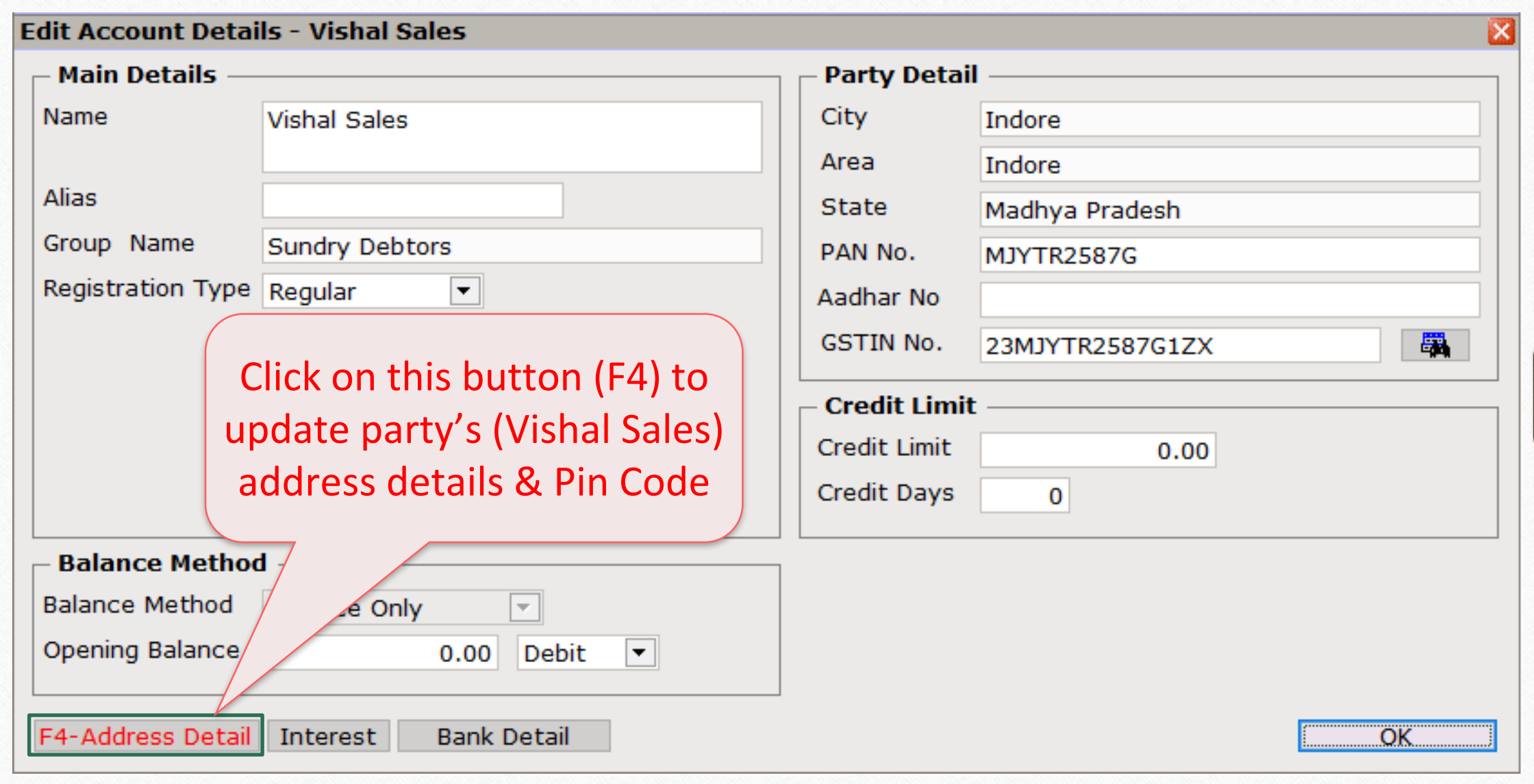

### Party's Address & Pin Code 9

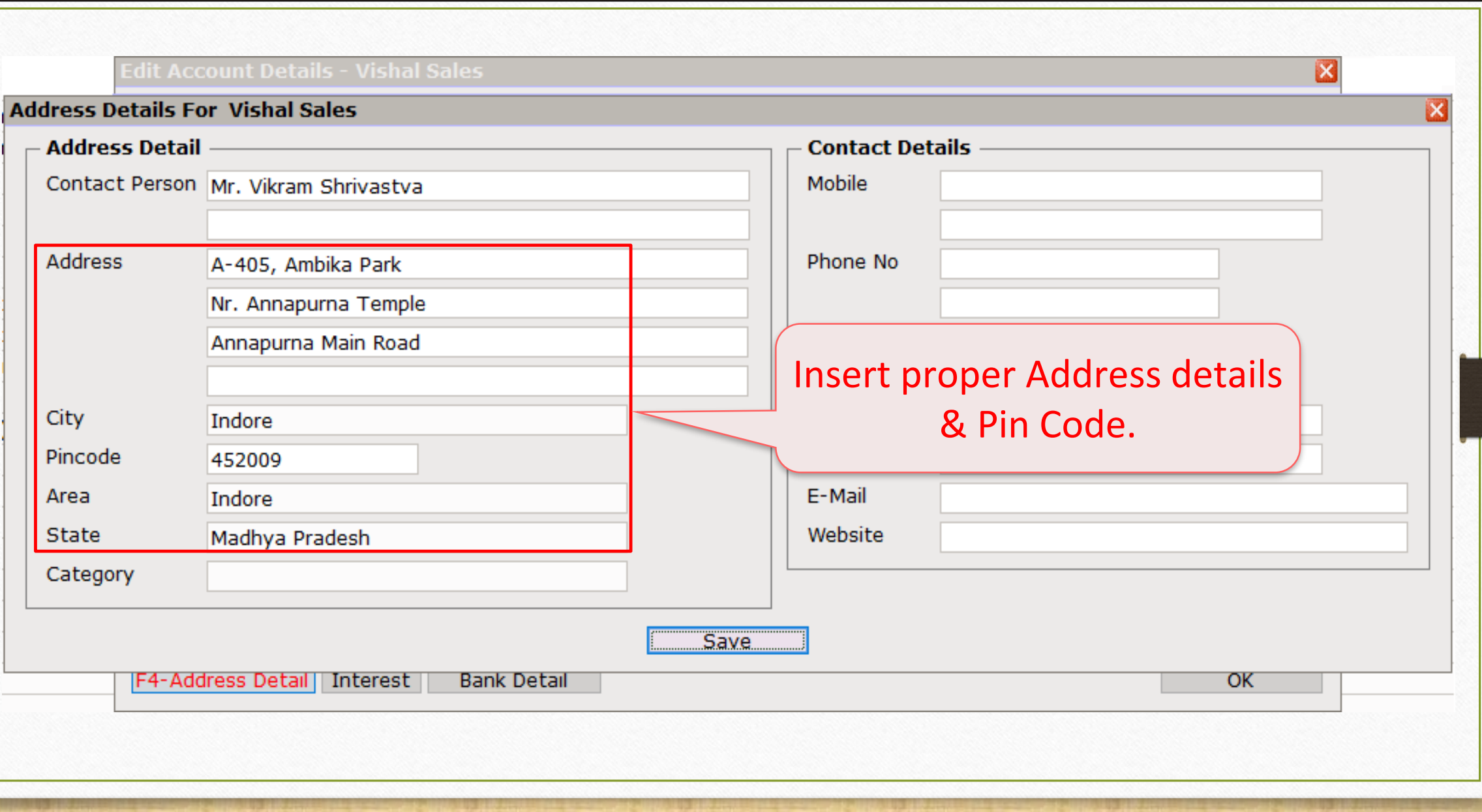

### Party's GSTIN No. 10

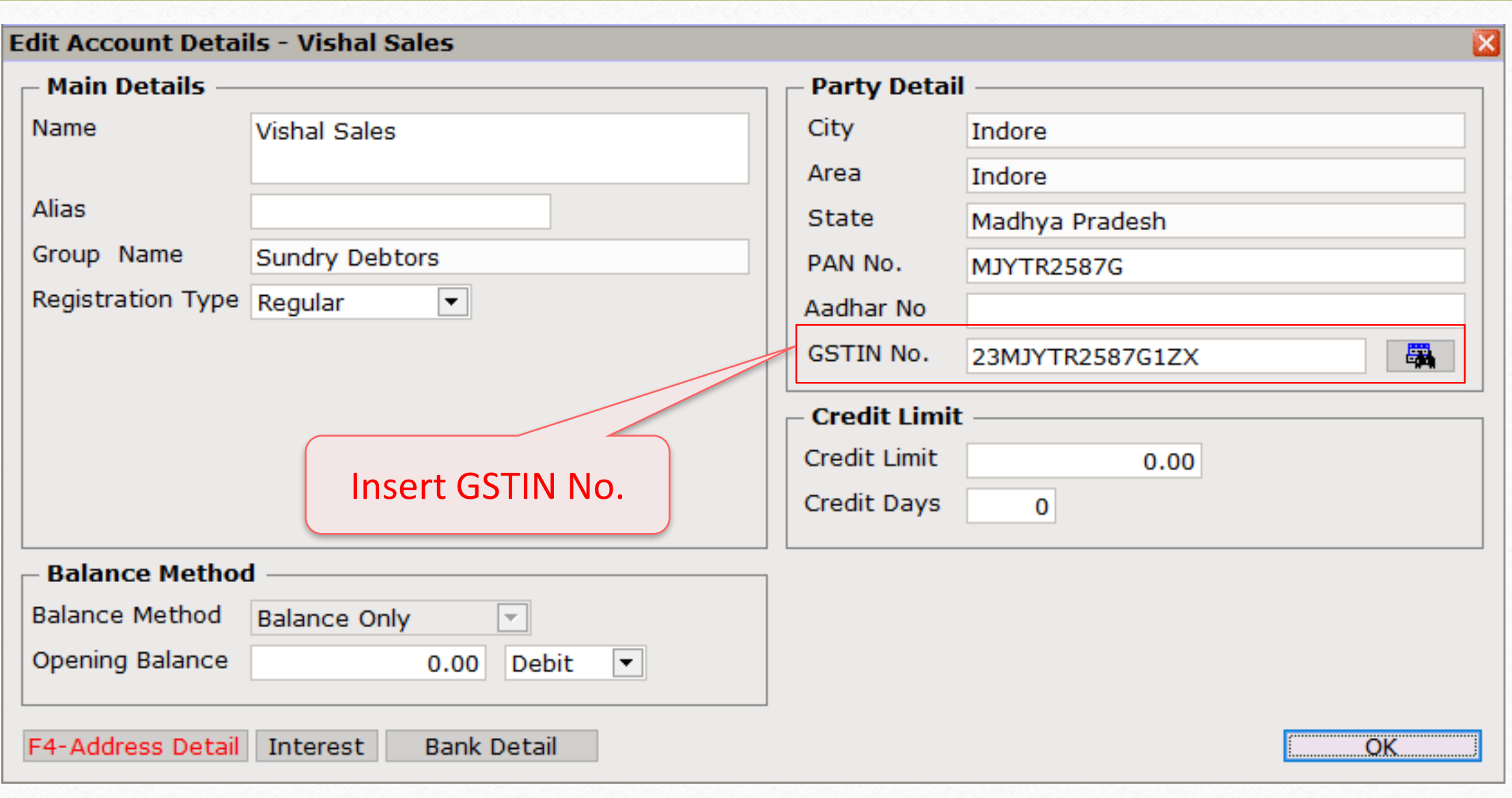

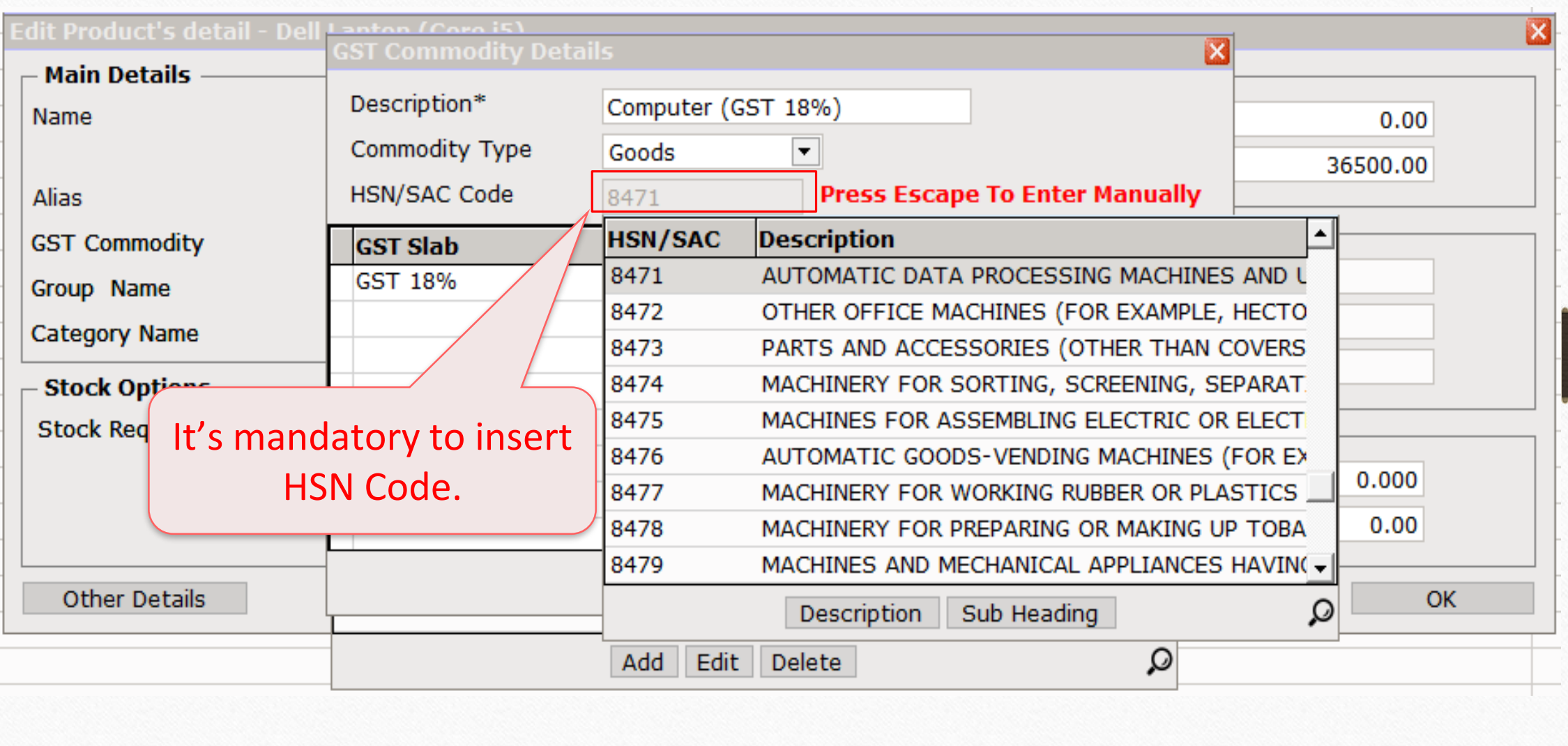

### Sales Invoice 12

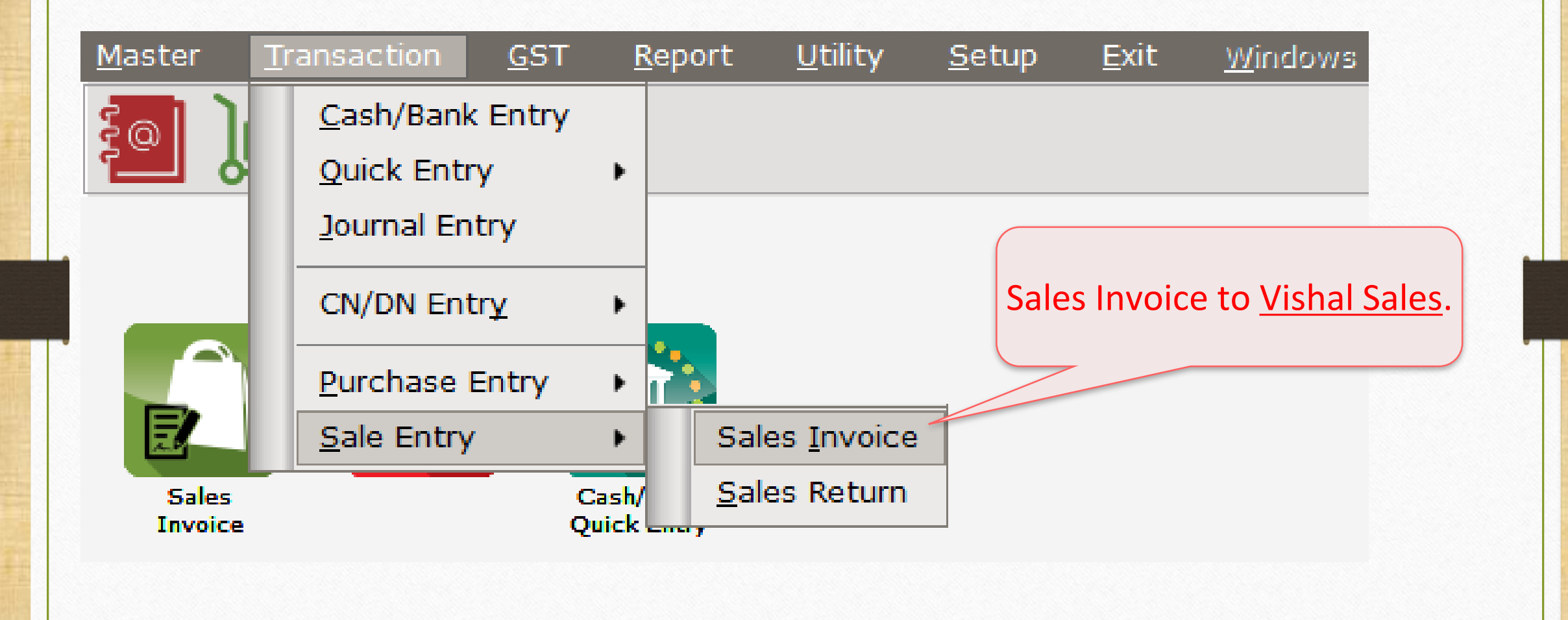

### Sales Invoice to Vishal Sales 13

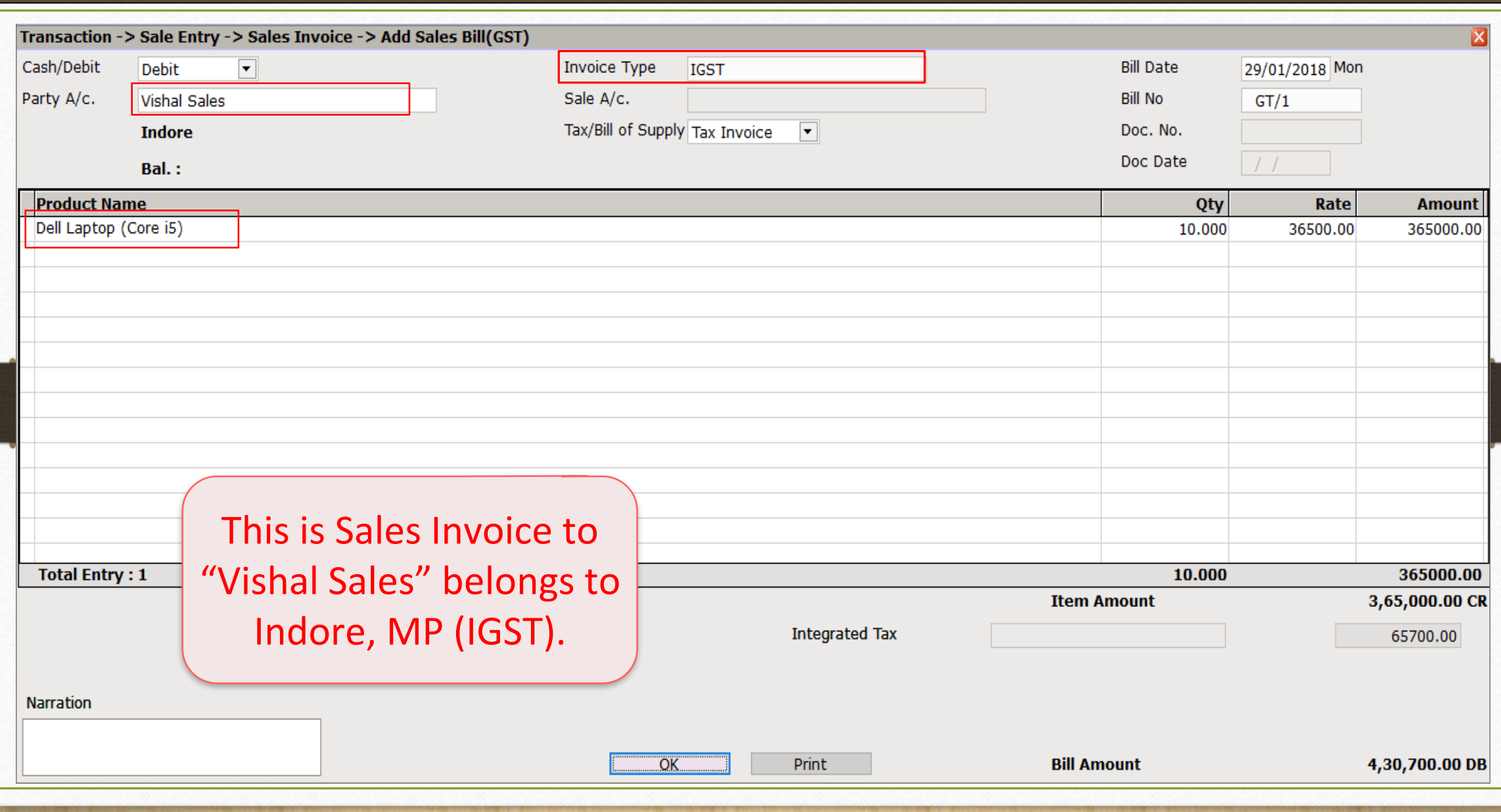

### E-Way Bill 14

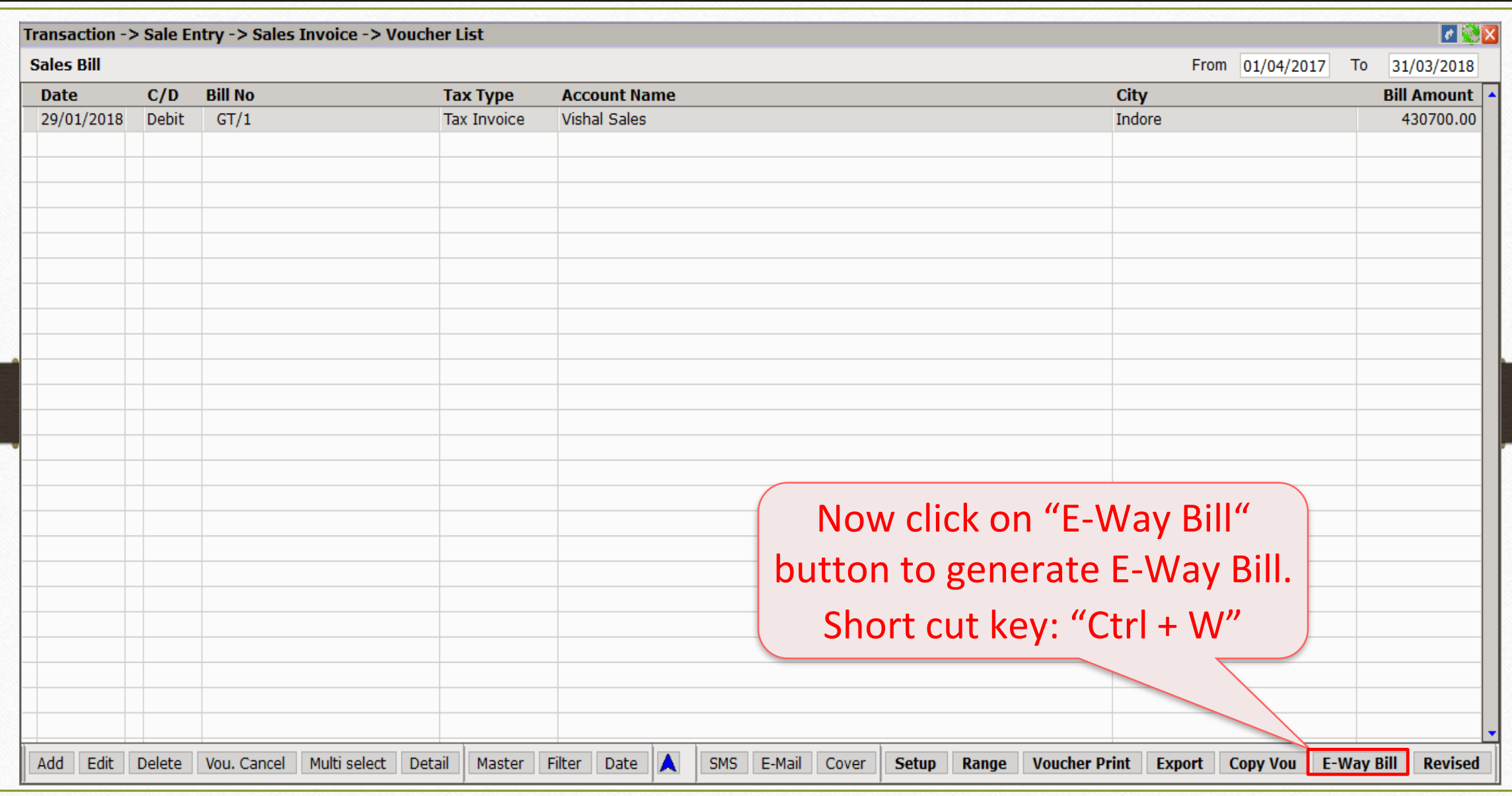

#### Select 'Mode of Transportation 15

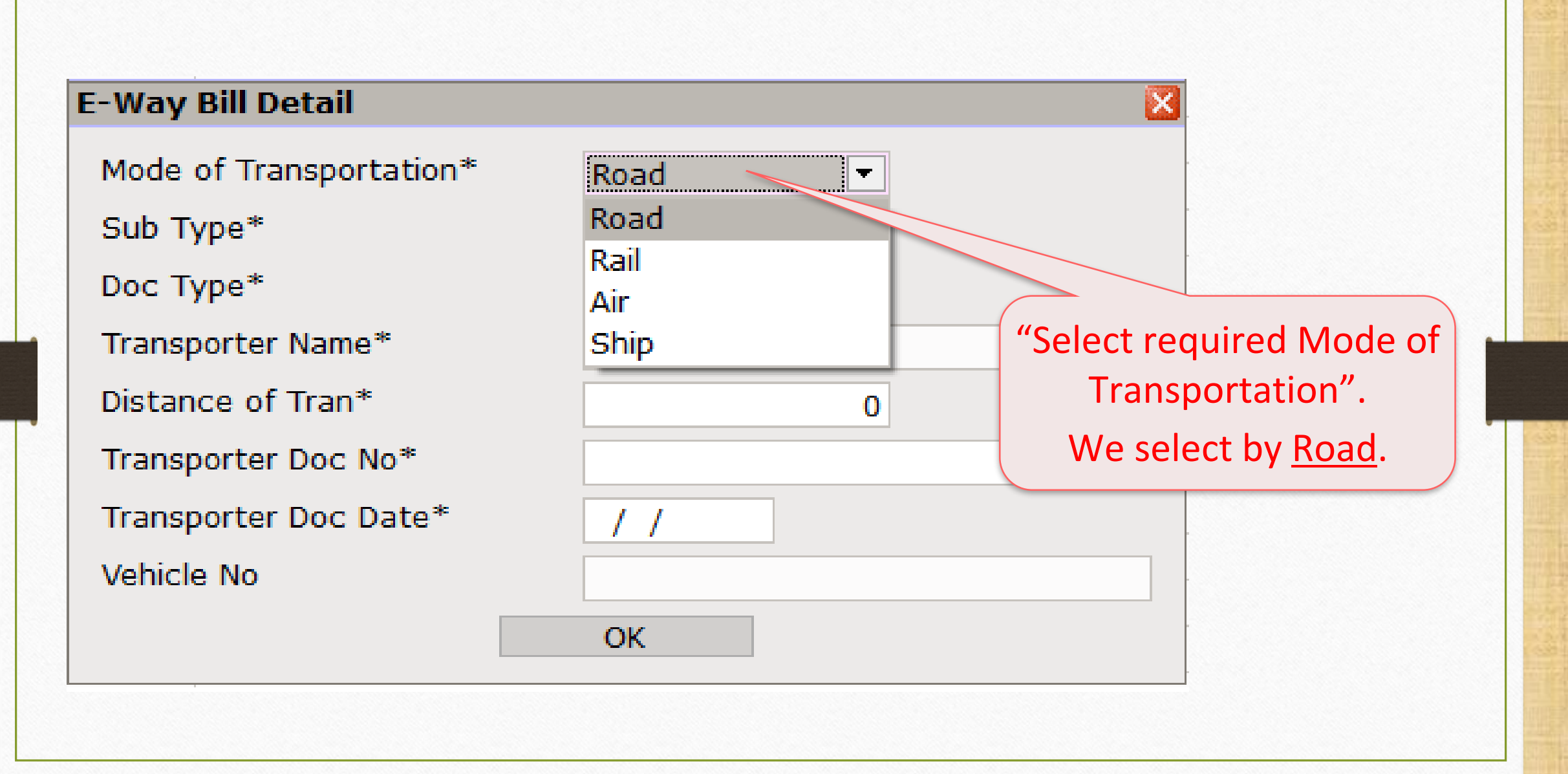

### Select 'Sub Type' 16

**E-Way Bill Detail** Mode of Transportation\* Road  $\overline{\mathbf{v}}$  . Sub Type\* Supply "Select Sub Type".  $\overline{\mathbf{v}}$ **Supply** Doc Type\* We select "Supply" because Import Transporter Name\* we sales to Vishal Sales. Export Distance of Tran\* **Jobwork** For Own Use Transporter Doc No\* Jobwork Returns Transporter Doc Date\* Sales Return Other Vehicle No SKD/CKD **Line Sales** Recipient Not Known **Exhibition or Fairs** 

### Select 'Doc Type' 17

Mode of Transportation\* Sub Type\* Doc Type\* Transporter Name\* Distance of Tran\* Transporter Doc No\* Transporter Doc Date\* Vehicle No

**E-Way Bill Detail** 

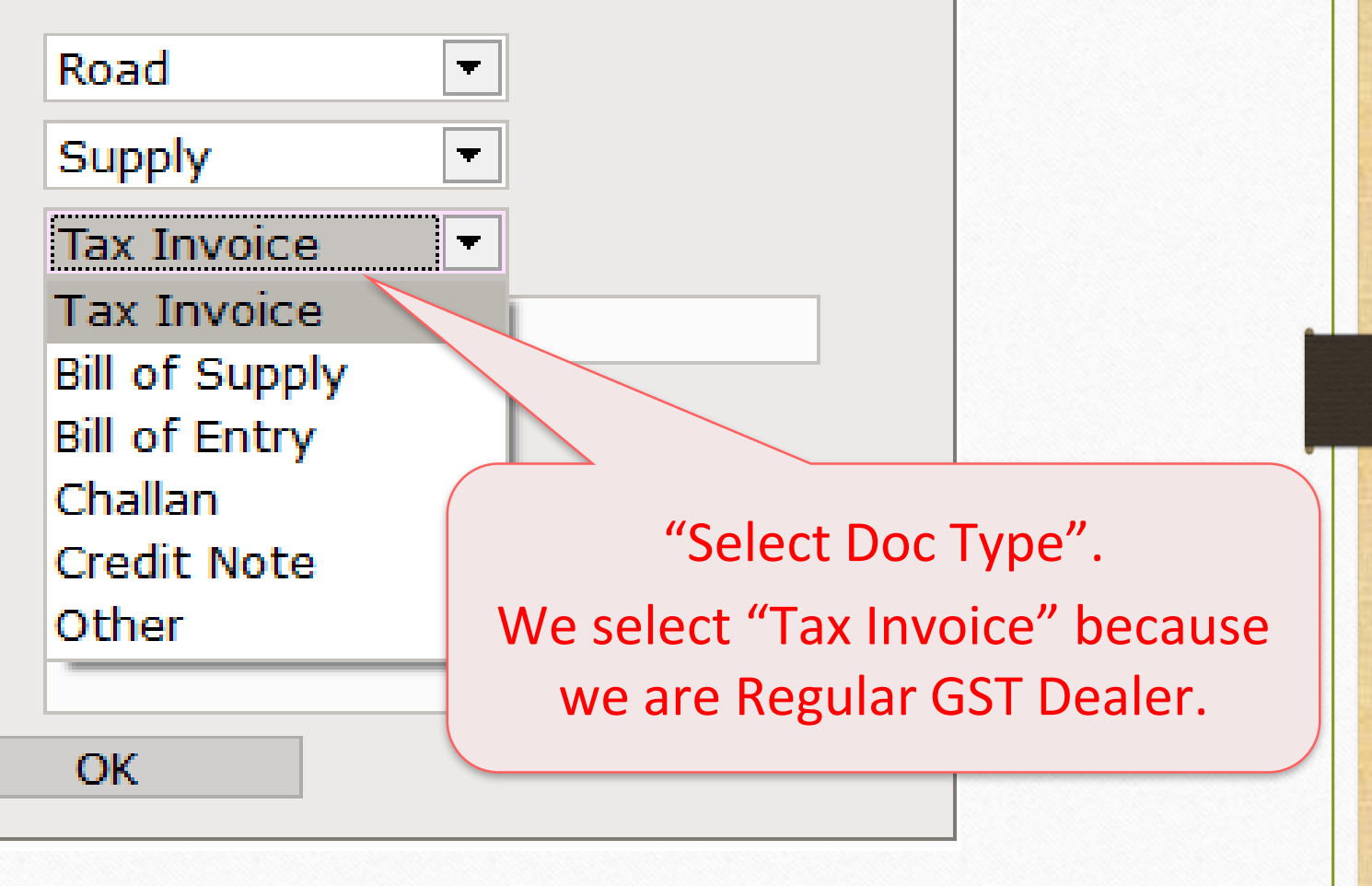

 $\mathbf{x}$ 

### Select Transporter Name 18

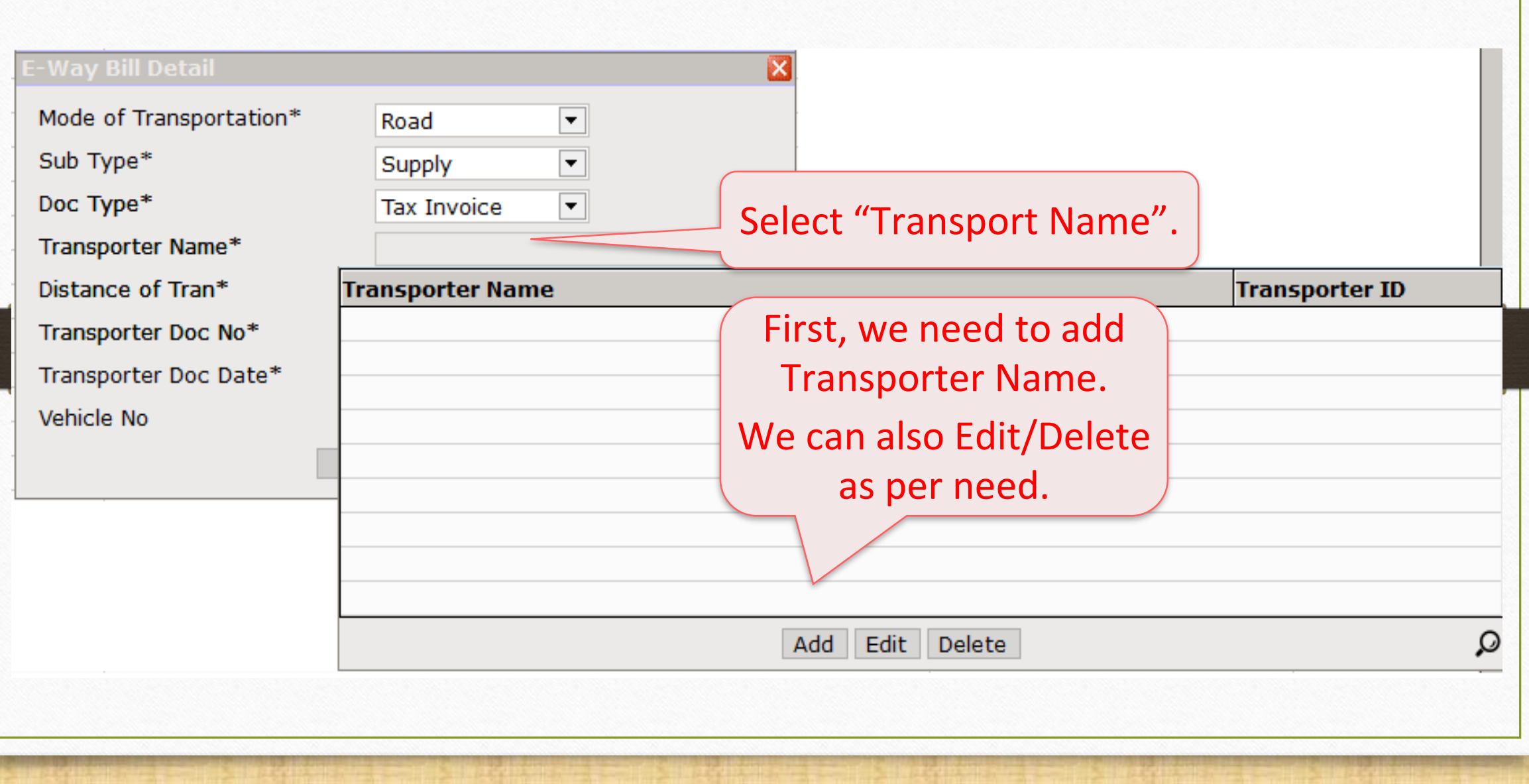

### Select Transporter Name

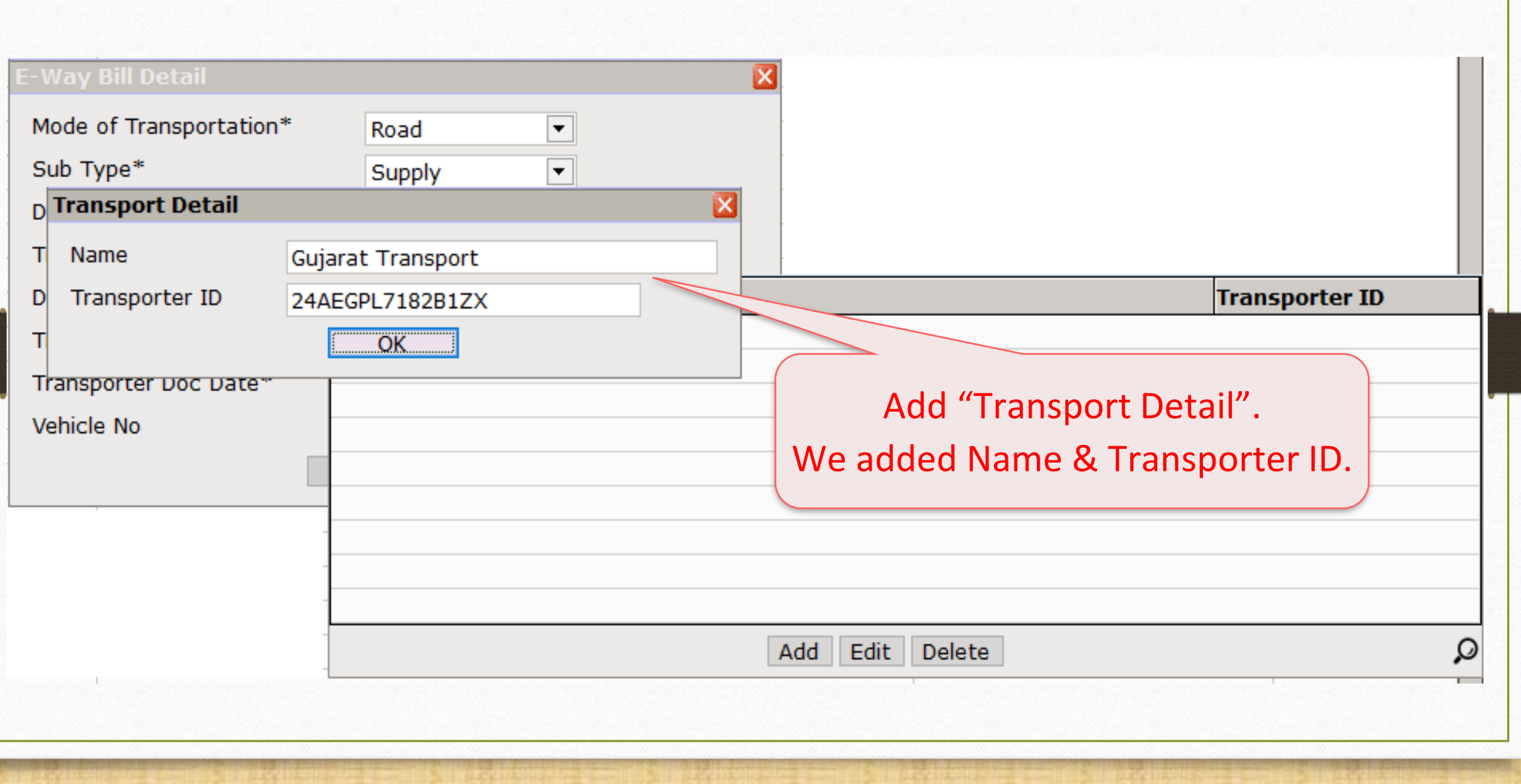

#### Add details related to Transporter 20

#### E-Way Bill Detail

Mode of Transportation\* Sub Type\* Doc Type\*

Transporter Name\*

Distance of Tran\*

Transporter Doc No\*

Transporter Doc Date\*

Vehicle No

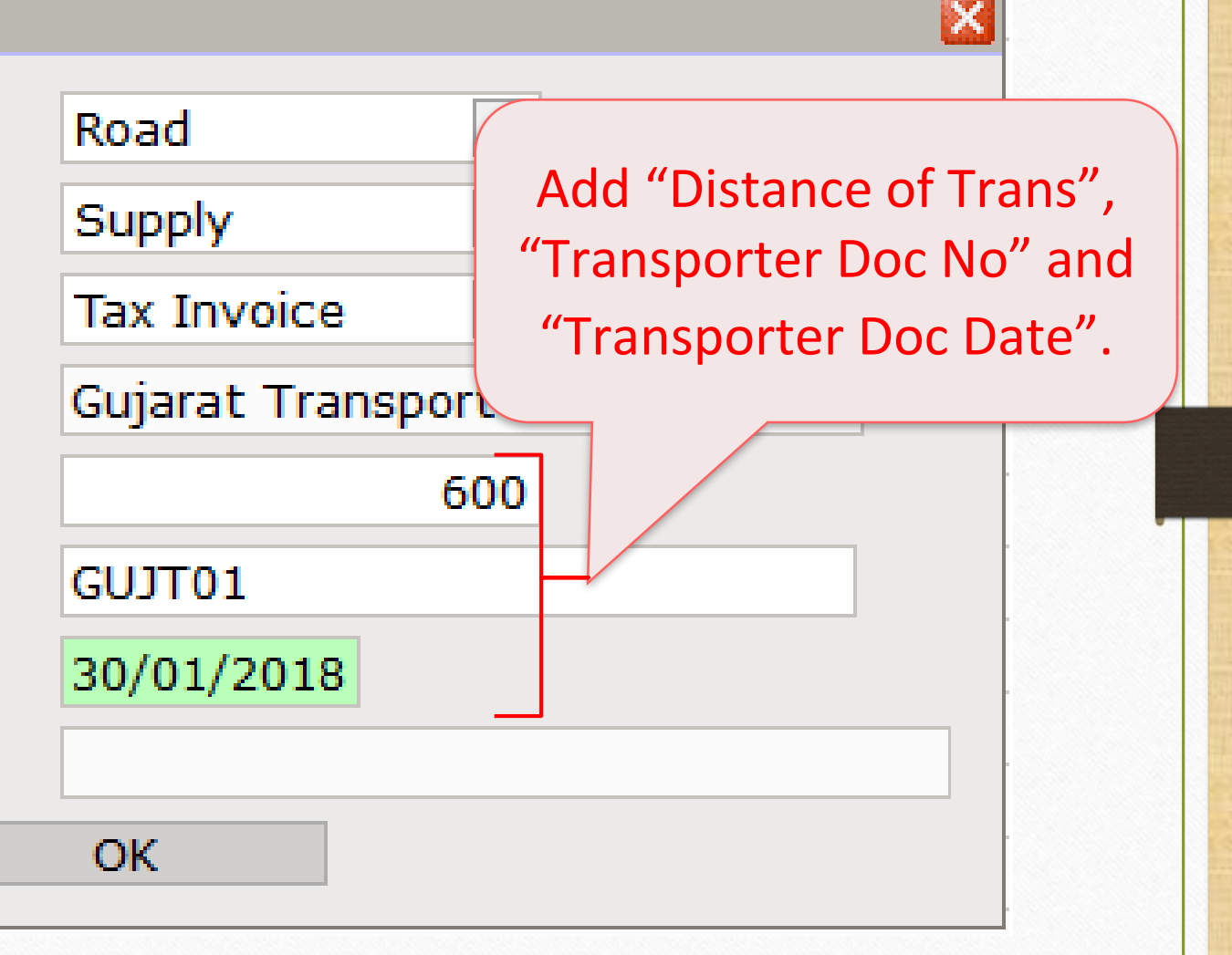

### Select Vehicle No 21

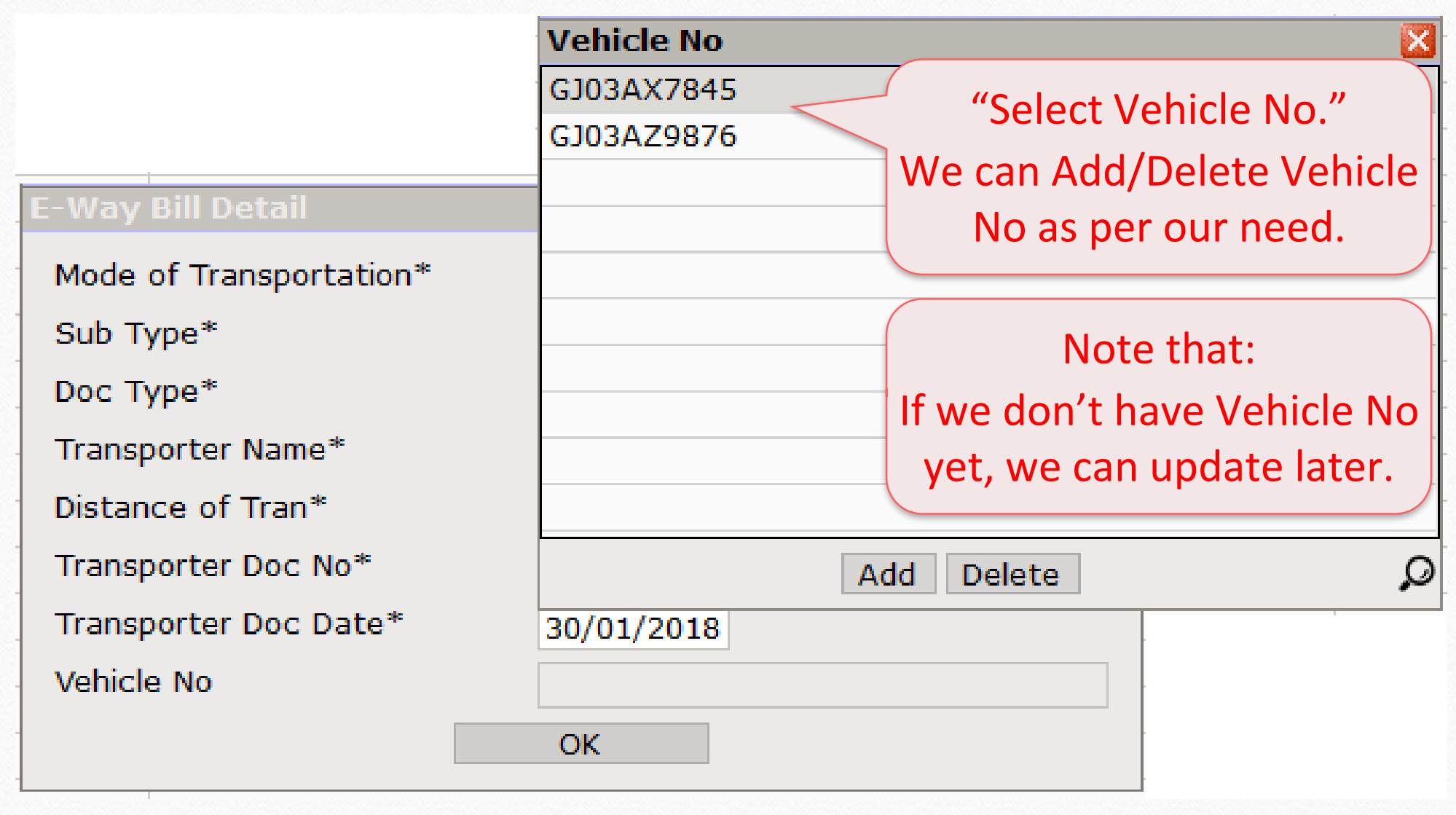

### E-Way Bill 22

.............. <u> "Linner i Linner i Linn</u>

#### E-Way Bill Detail

Mode of Transportation\*

Sub Type\*

Doc Type\*

Transporter Name\*

Distance of Tran\*

Transporter Doc No\*

Transporter Doc Date\*

Vehicle No

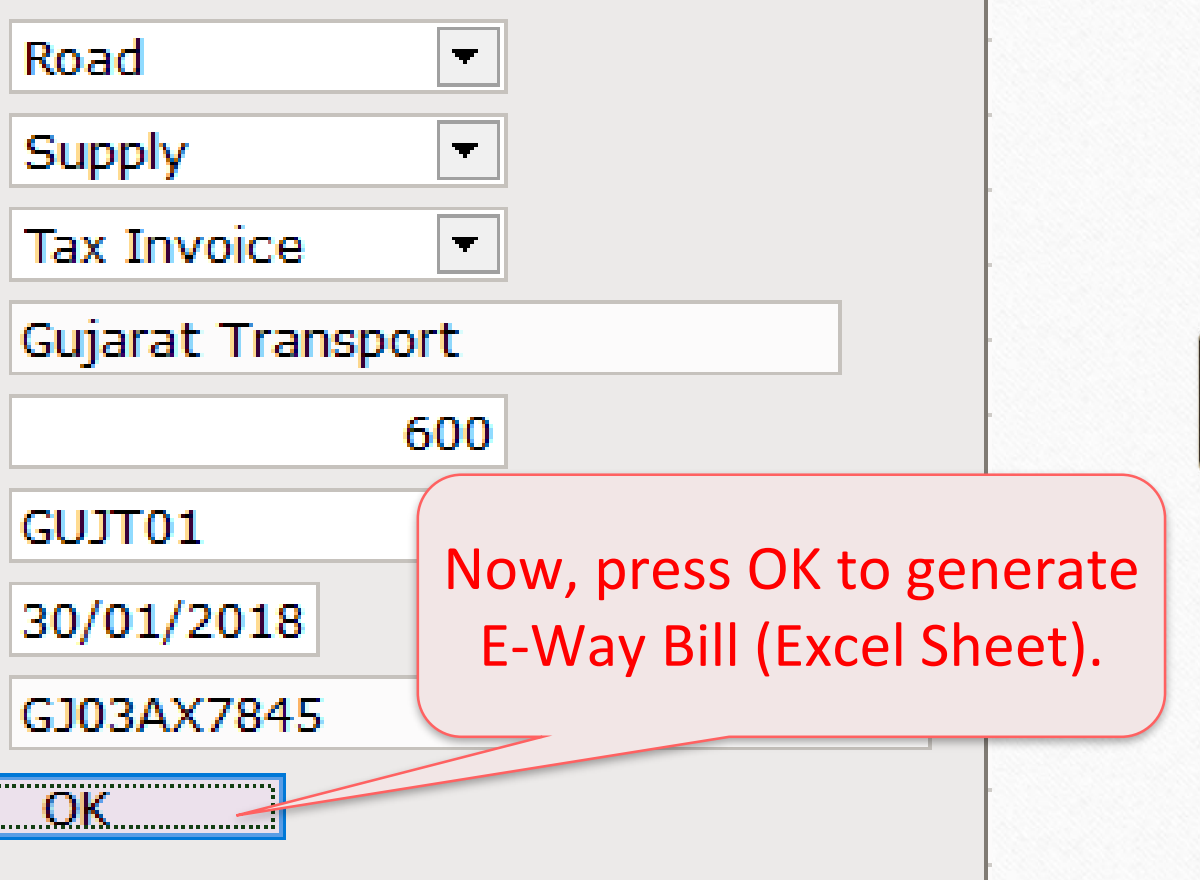

133

### Generate E-Way Bill 23

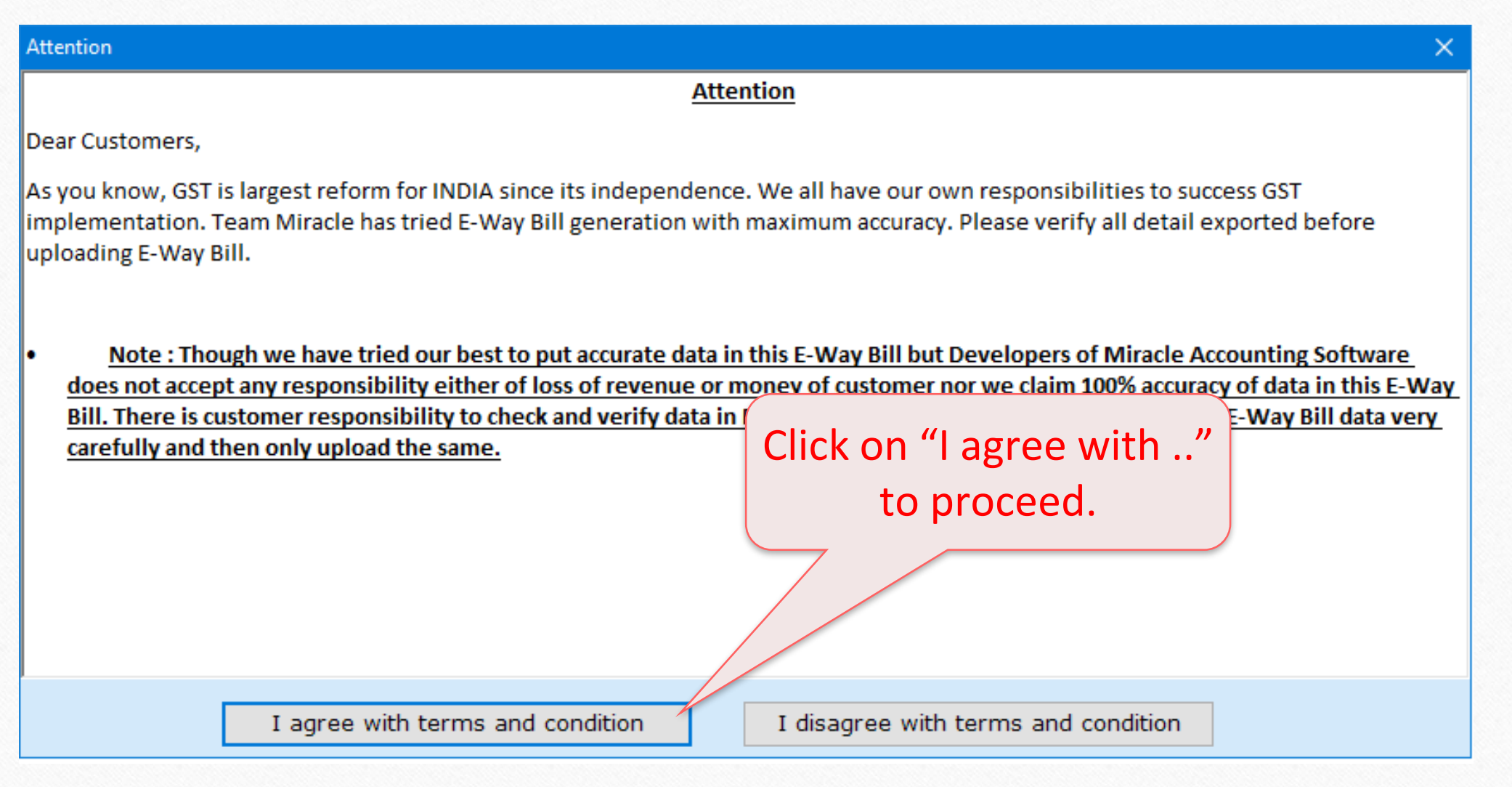

# Generate E-Way Bill

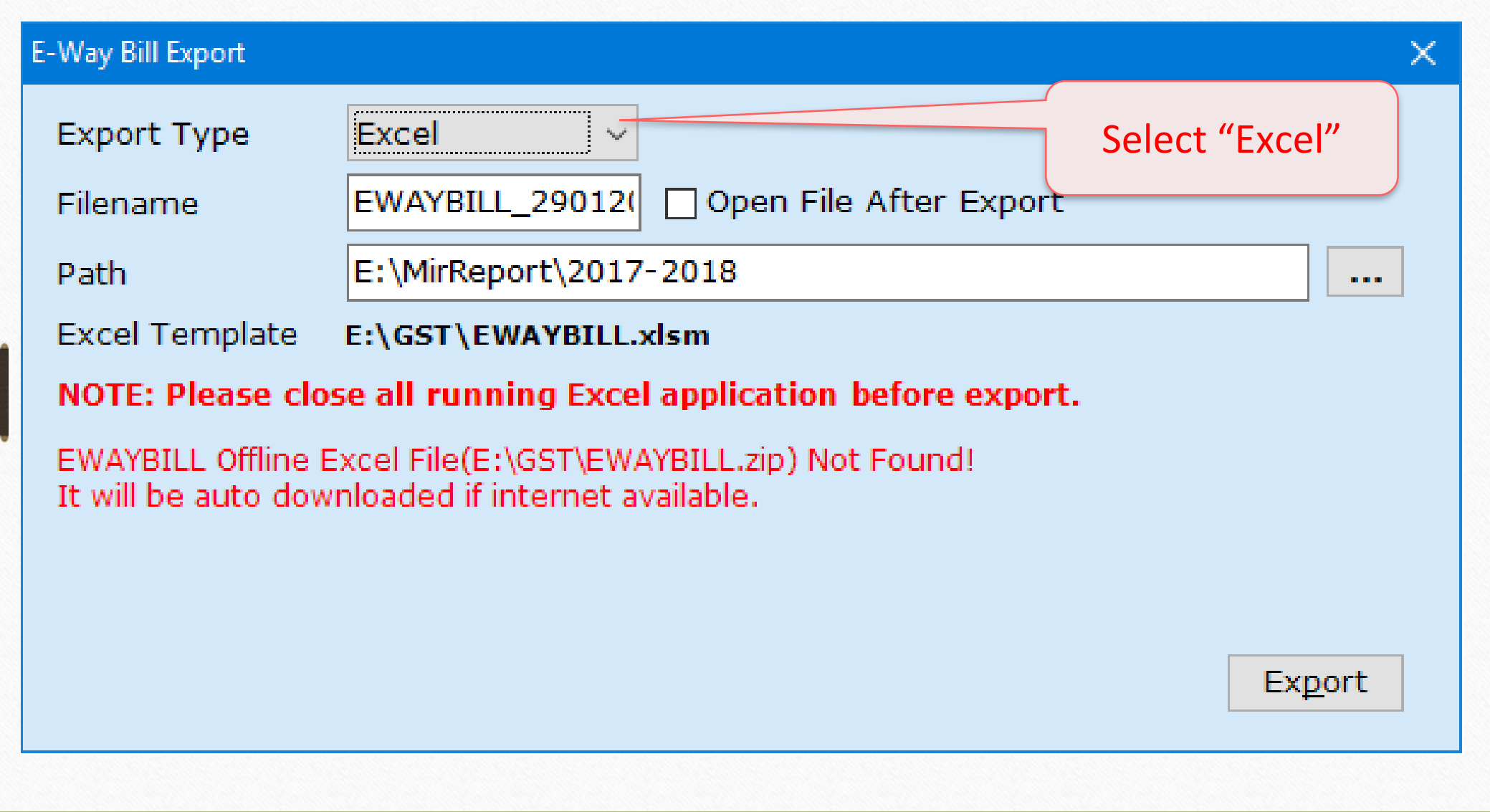

### E-Way Bill 25

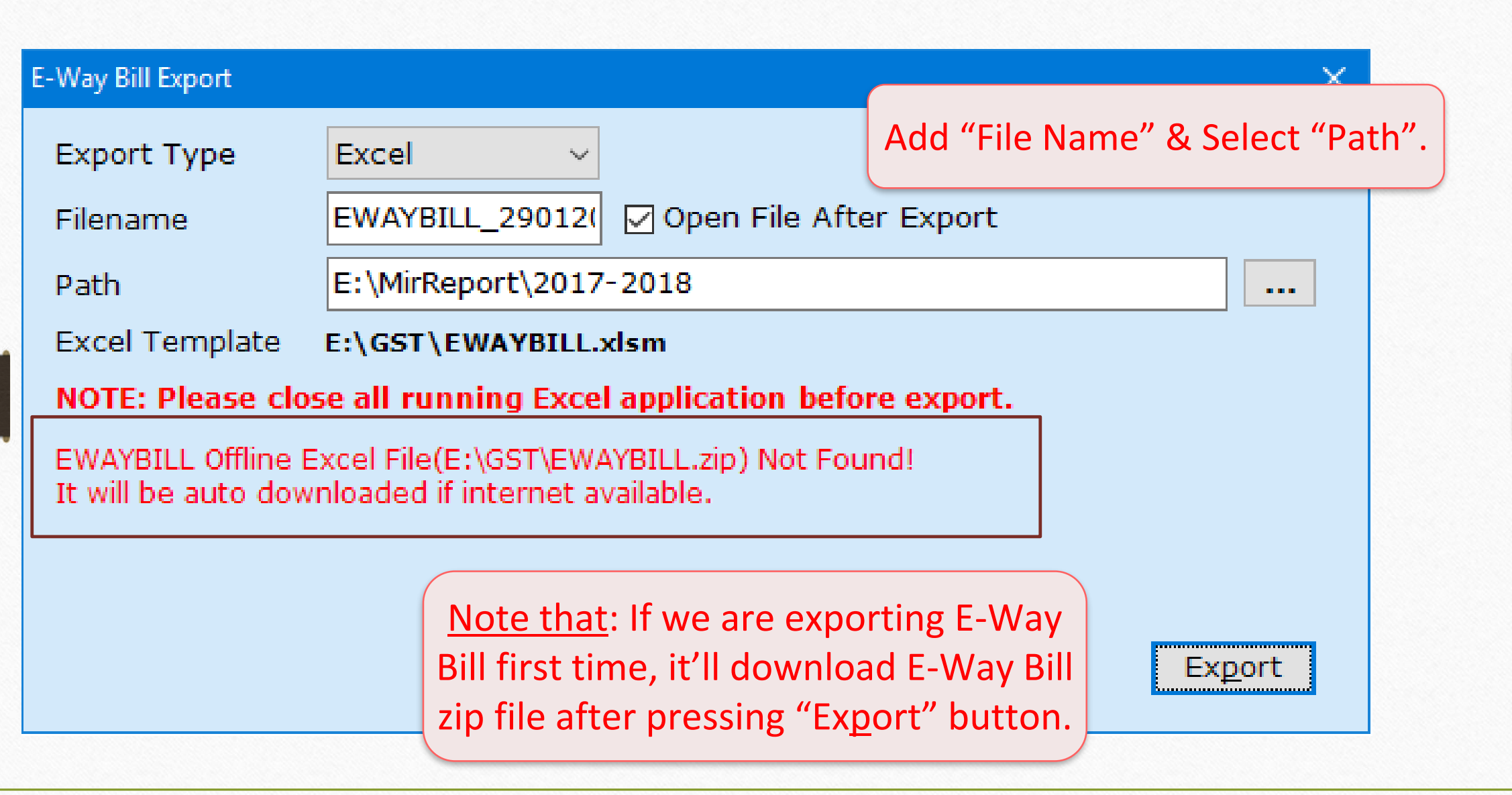

### E-Way Bill Excel Sheet 26

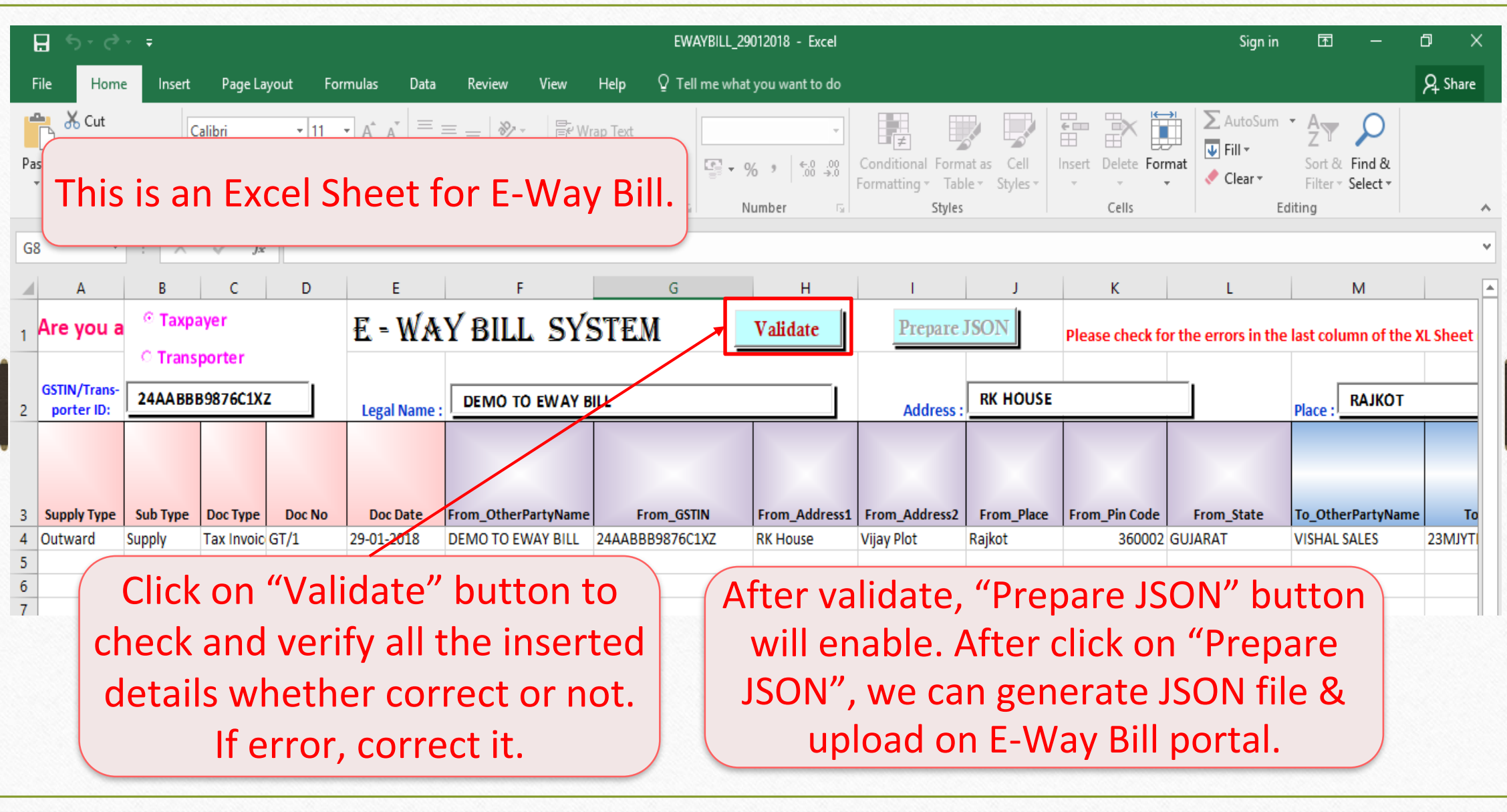

# $GST \rightarrow E-Way$  <u>B</u>ill 27

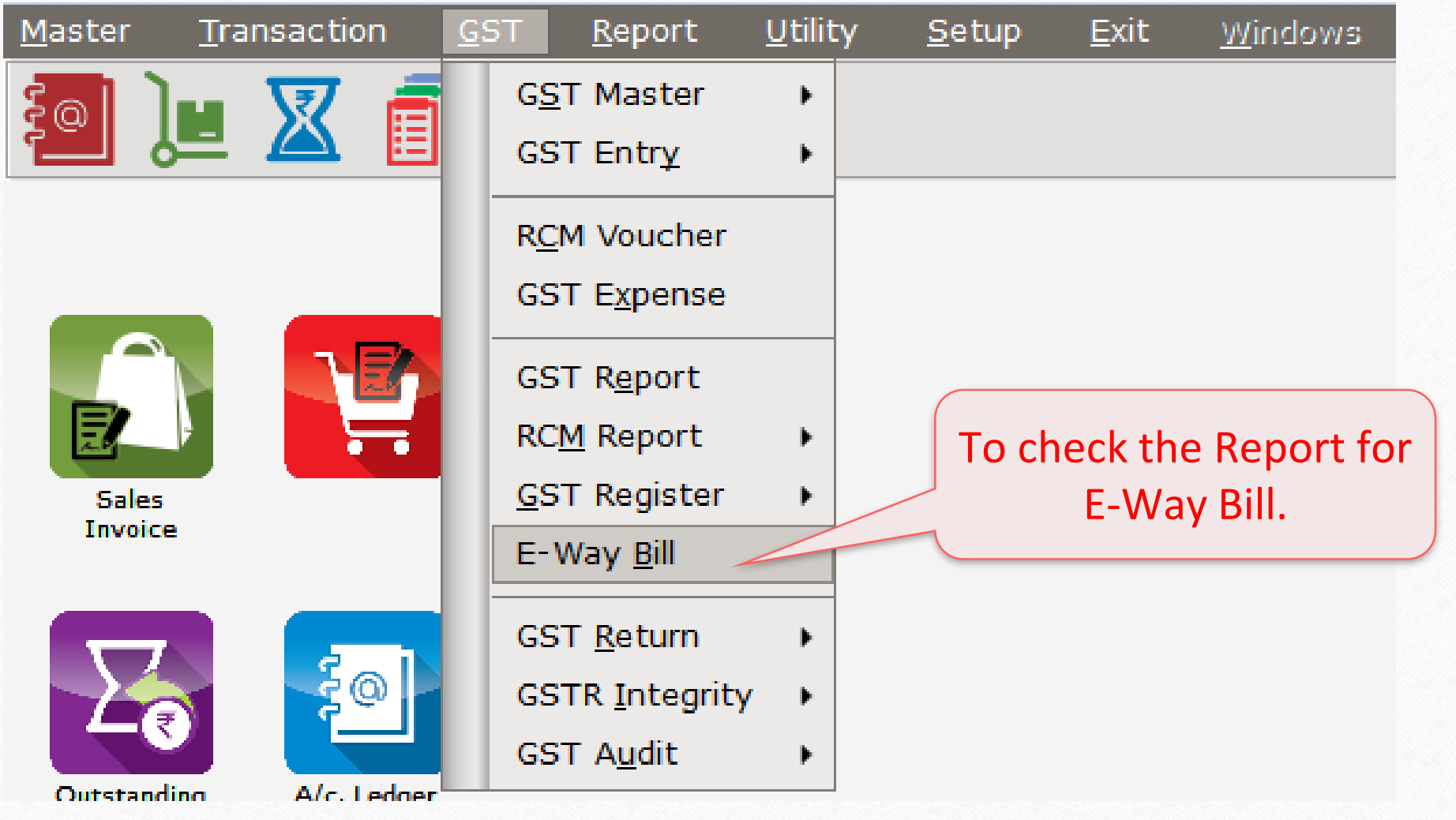

# $GST \rightarrow E-Way$  Bill

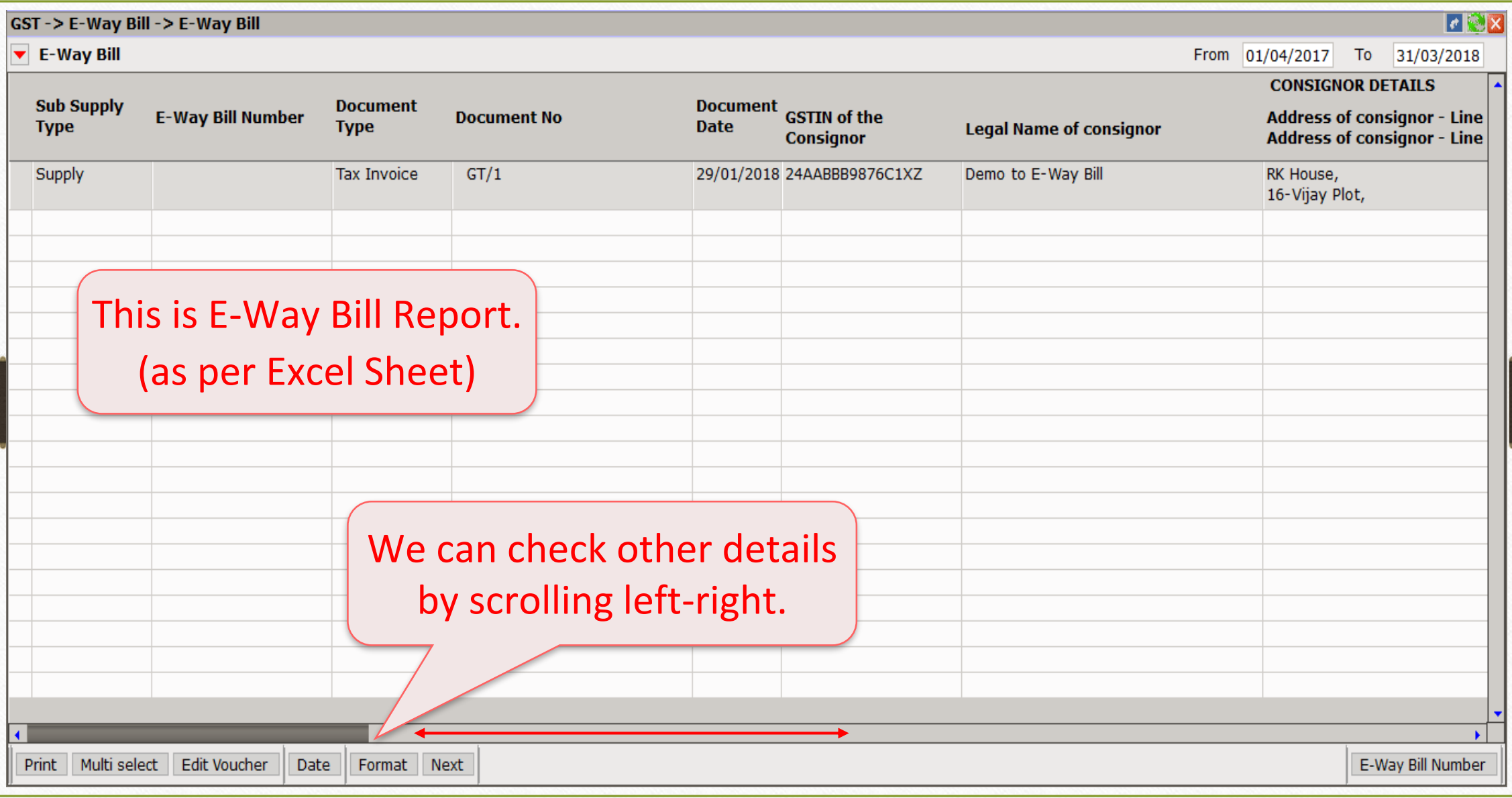

### Add E-Way Bill Number 29

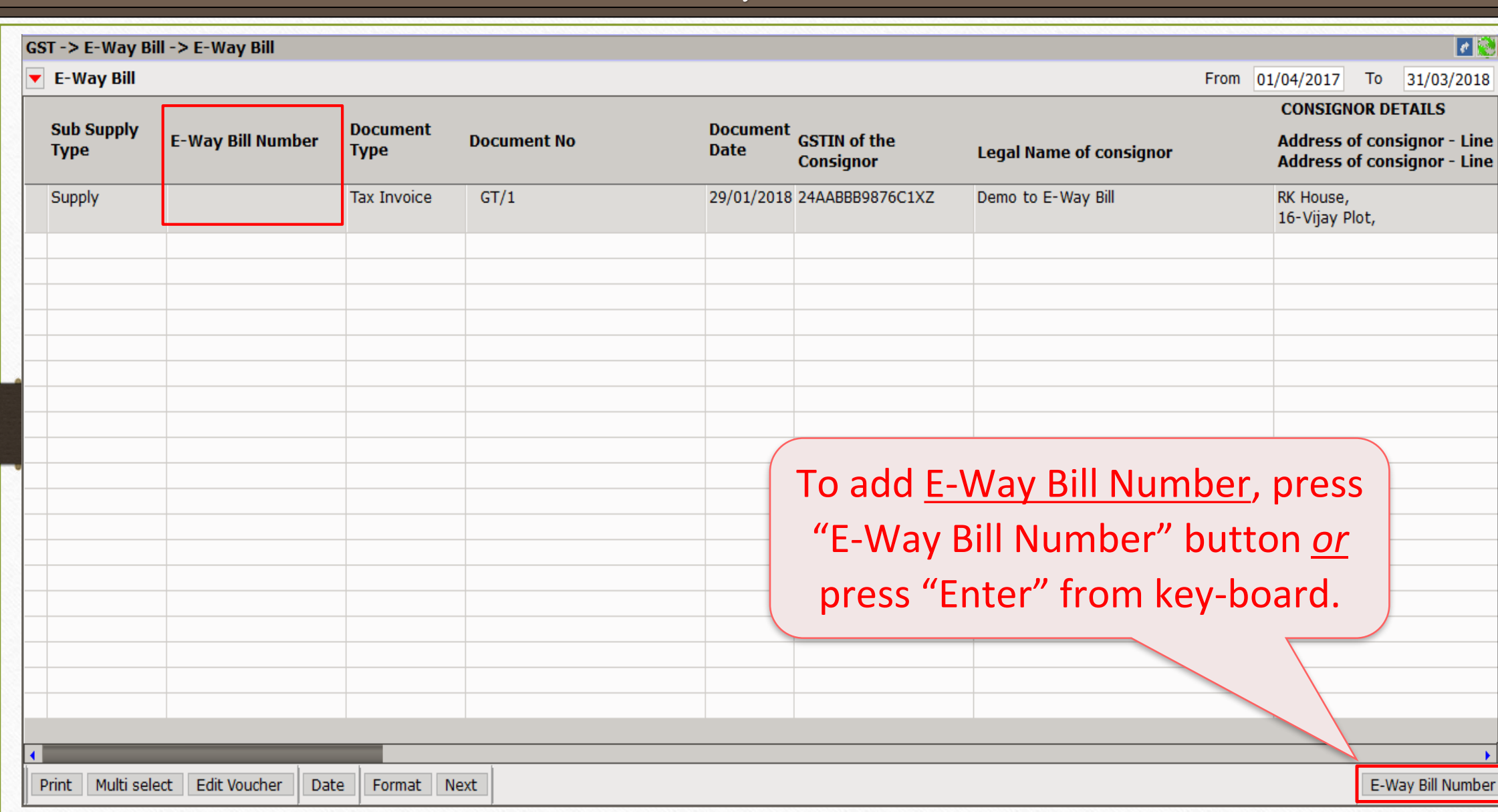

### Add E-Way Bill Number

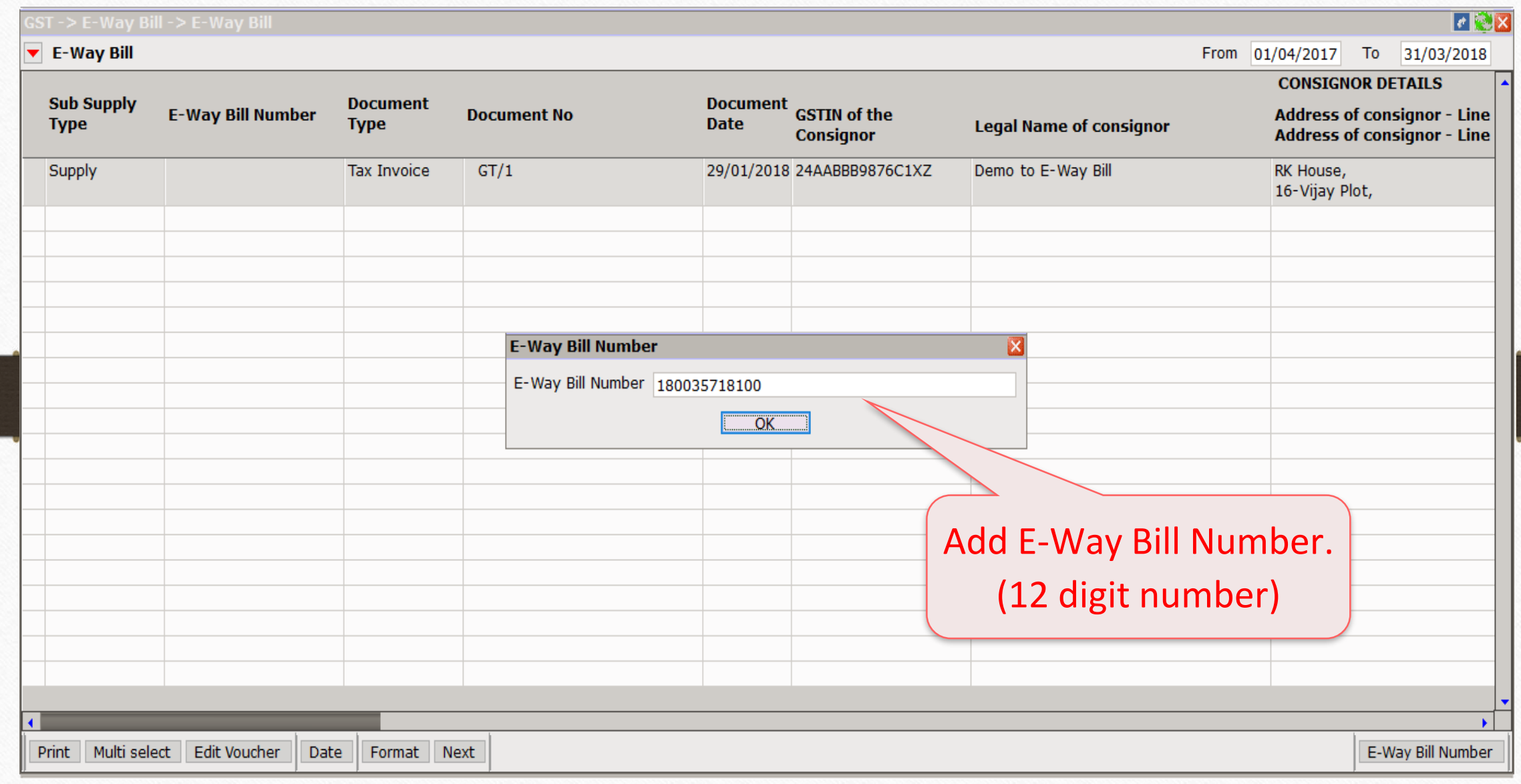

# $GST \rightarrow E-Way$  Bill 31

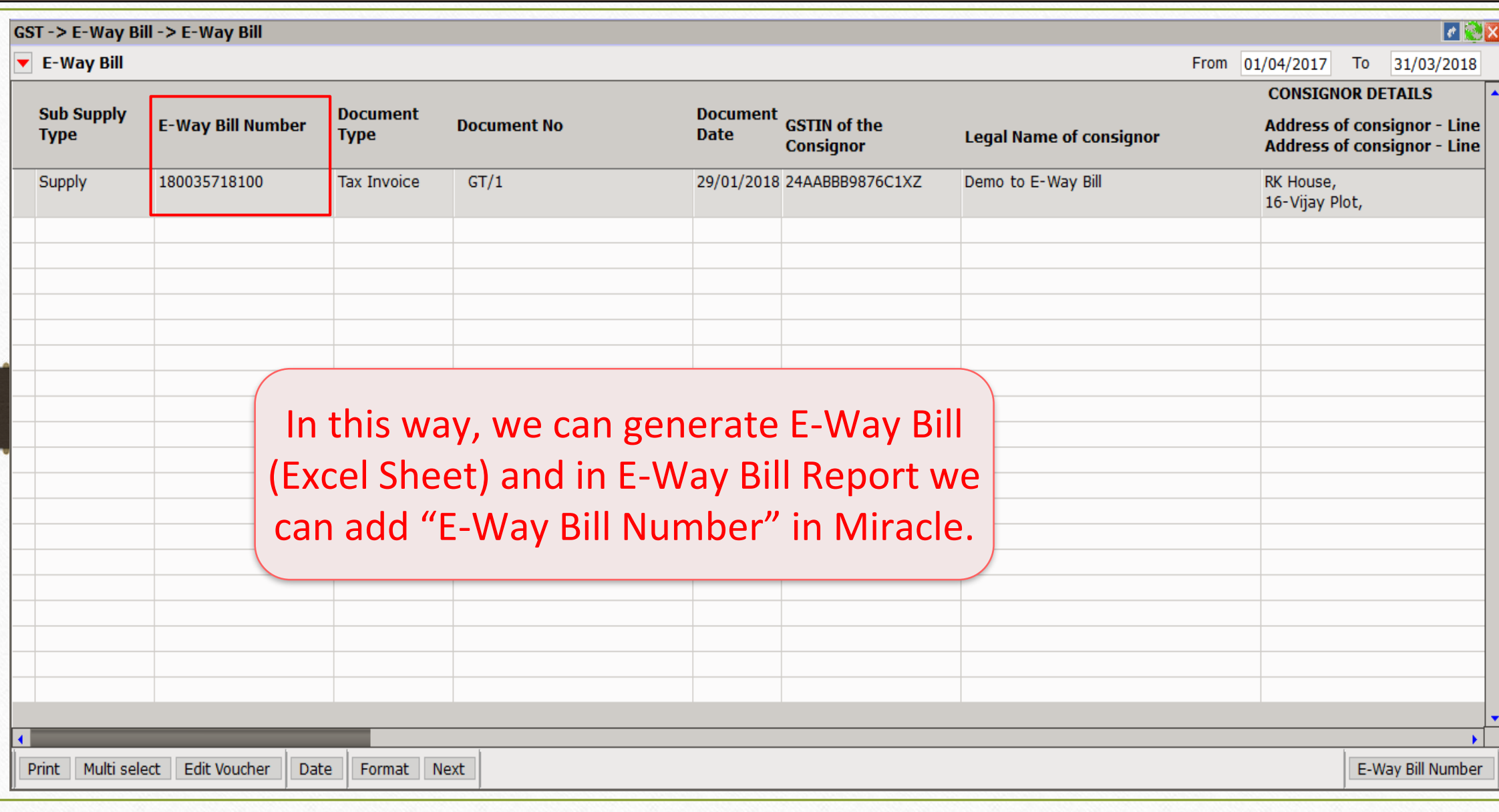

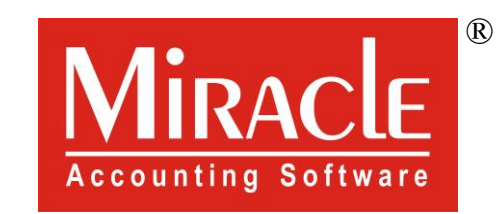

thank you!

**Only for internal use of Miracle Accounting Software.** Prepared By RKIT Software Pvt Ltd-Rajkot